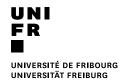

# SIR – Displaying research activities on websites

#### Table des matières

| 1          | Purp    | Purpose of the document                     |    |  |  |  |
|------------|---------|---------------------------------------------|----|--|--|--|
| 2          | Res     | earch group management                      | 3  |  |  |  |
|            | 2.1     | Adding a group                              | 3  |  |  |  |
|            | 2.2     | Defining an image for the group             | 5  |  |  |  |
|            | 2.3     | Adding a group description                  |    |  |  |  |
|            | 2.4     | Adding a group member                       | 6  |  |  |  |
|            | 2.5     | Defining a member as a Group Alumni         | 8  |  |  |  |
|            | 2.6     | Linking projects to a group                 | 8  |  |  |  |
|            | 2.6.    | 1 Linking projects directly to the group    | 9  |  |  |  |
|            | 2.6.2   | 2 Grouping projects to be linked by topic   | 10 |  |  |  |
|            | 2.7     | Linking publications to a group             | 11 |  |  |  |
|            | 2.7.    | 1 Highlighting publications                 | 12 |  |  |  |
|            | 2.7.2   | 2 Adding information to a publication       | 13 |  |  |  |
|            | 2.8     | Linking a News or Event channel to a group  | 14 |  |  |  |
|            | 2.9     | Adding an administrator to your group       | 14 |  |  |  |
|            | 2.10    | Exit group details                          | 14 |  |  |  |
|            | 2.11    | Previewing the group rendering on a website | 16 |  |  |  |
|            | 2.12    | Making a group visible on the website       | 18 |  |  |  |
| 3          | Add     | ing a "Domain" group                        | 19 |  |  |  |
| 4          | Res     | earch project management                    | 20 |  |  |  |
|            | 4.1     | Editing an SNSF project                     | 20 |  |  |  |
| 4.2<br>4.3 |         | Adding a new project                        | 21 |  |  |  |
|            |         | Defining an image for the project           |    |  |  |  |
|            | 4.4     | Adding a teaser title                       | 23 |  |  |  |
|            | 4.5     | Adding a project description                | 24 |  |  |  |
| 4.6        |         | Adding media to a project                   | 24 |  |  |  |
|            | 4.7     | Adding a project collaborator               | 25 |  |  |  |
| _          | /araiar | Deta (D) édection Autour(a) Commentaires    |    |  |  |  |

| Version | Date       | (R)édaction<br>(C)ontrôle<br>(V)alidation | Auteur(s)    | Commentaires |
|---------|------------|-------------------------------------------|--------------|--------------|
| 1.0     | 24.08.2023 | R                                         | J. Flückiger |              |
|         |            |                                           |              |              |

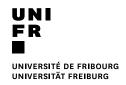

| 4.8  | Linking publications to the project     | . 27 |
|------|-----------------------------------------|------|
| 4.9  | Linking projects to the project         | . 28 |
| 4.10 | Exit project details                    | . 28 |
| 4.11 | Preview project rendering on a website  | . 30 |
| 4.12 | Making a project visible on the website | . 32 |

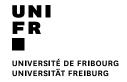

# 1 Purpose of the document

This document provides instructions on how to enter research activities of research groups for display on department, institute or faculty websites.

The project and group data presented in this document are test data which do not necessarily represent reality, but which are useful for example purposes.

# 2 Research group management

Research groups can be managed by the researcher him/herself or by a delegate from the "My research activities" page available in MyUnifr (https://my.unifr.ch/group/rech/mes-activites-recherche), or by an administrator from the INDIGO application (https://admin.unifr.ch/indigo).

The MyUnifr and INDIGO group management interfaces are identical and include the same functions.

#### 2.1 Adding a group

To add a new group, go to the "My groups" tab and click on "Add new group".

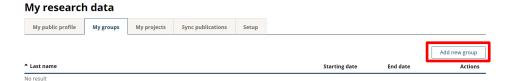

Fill in the group's basic information and click on "Save".

#### Edition of a research group

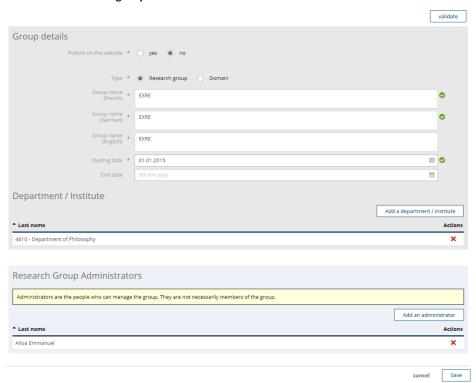

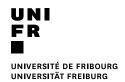

An input mask for further information is displayed. From this point on, information will be saved automatically.

#### Edition of a research group

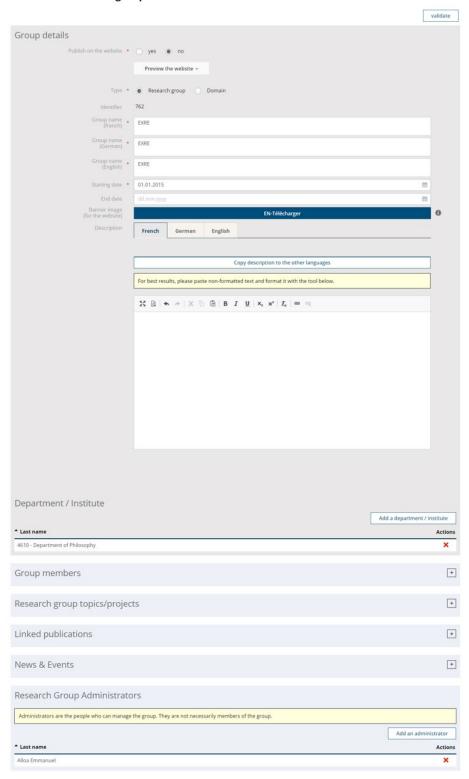

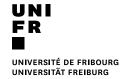

# 2.2 Defining an image for the group

To add an image, click on the "Upload" button in the "Banner image" field.

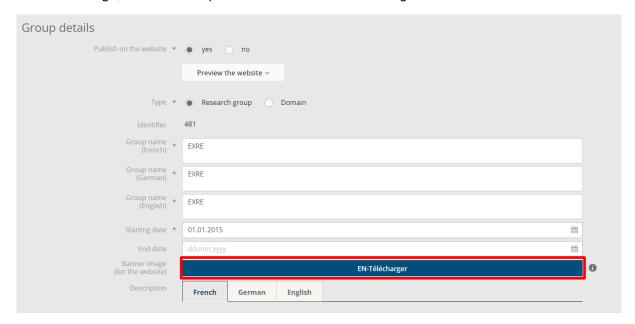

A file explorer opens, select the image you wish to add to your group and click "Open".

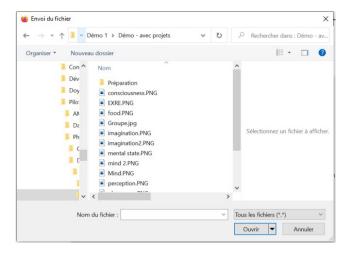

Select the part of the image to be loaded for the group and click on "Validate".

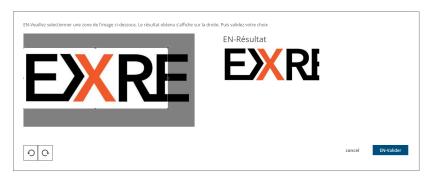

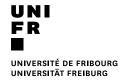

# 2.3 Adding a group description

You can add a description and format it using the buttons above the field.

You can also copy the description into other languages, if you want your texts to be all in the same language.

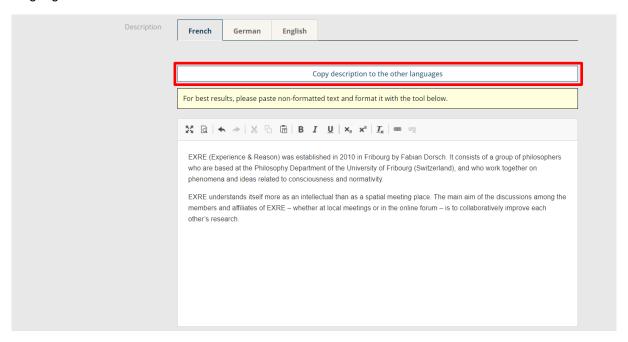

# 2.4 Adding a group member

To add a member to the group, open the "Group members" panel and click on "Add a member".

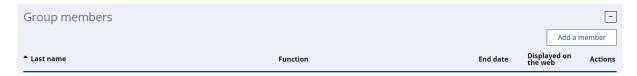

Find out if the person already exists in Unifr by typing in a part of their last name and/or a part of their first name.

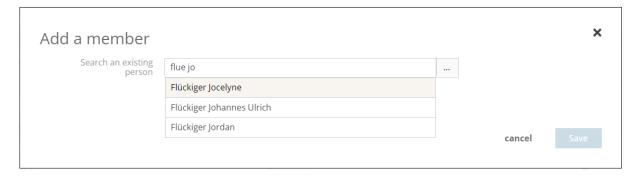

If the person already exists in the system, select him/her, add a function and a start date in the group.

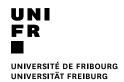

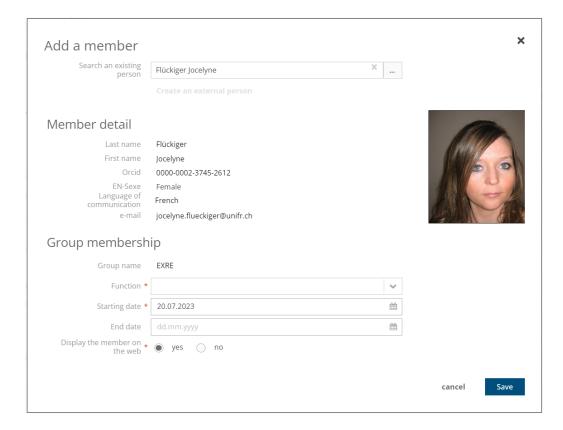

If the person does not exist in the system, click on "Create an external person".

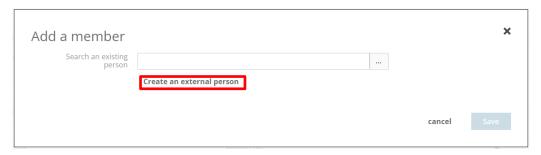

Enter the person's details and click on "Save".

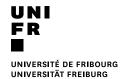

It is possible to add an ORCID to the person in order to subsequently link his or her publications to the group.

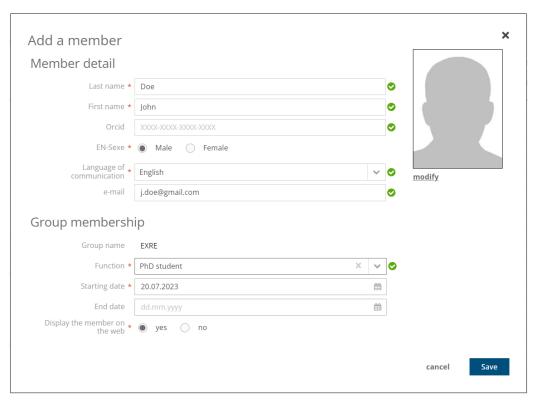

### 2.5 Defining a member as a Group Alumni

To define a member as an Alumni, edit the member using the pencil and set an end date.

#### 2.6 Linking projects to a group

To link projects to a group, open the "Research group topics/projects" panel. You then have the choice of grouping your projects into topics or linking projects directly to the group.

**Please note** that projects must already have been added to the system before they can be linked to the group. See chapter 4.2 Adding a project.

In addition, for the project to be visible in the group on the website, it must have been tagged as published on the website. See chapter 2.12 Making a group visible on the website.

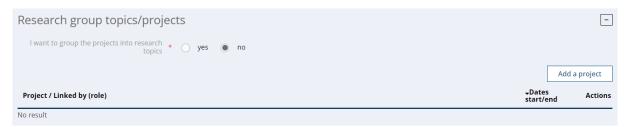

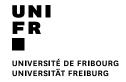

#### 2.6.1 Linking projects directly to the group

If you decide to link projects directly to the group, click on "Add a project".

You can link projects belonging only to members of the group. Please select a member. You can add search criteria to find the project you want to link. Click on "Search" to display projects according to your criteria.

Select the project(s) you wish to link and click on "Save".

#### Add a project

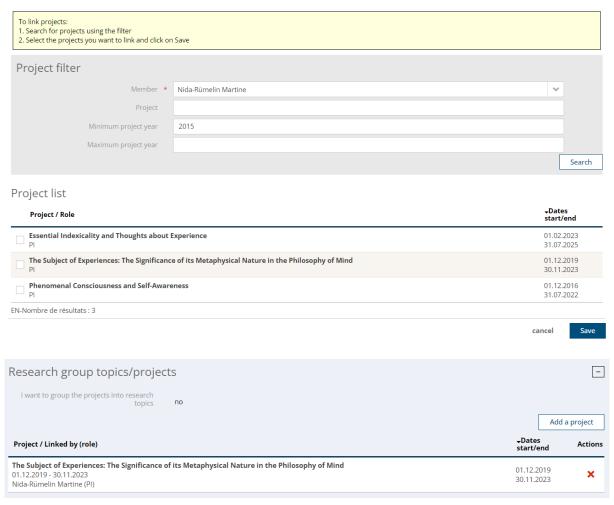

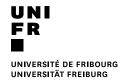

#### 2.6.2 Grouping projects to be linked by topic

If you decide to group your projects by topic, check "Yes" to the statement "I want to group projects by research topic", then click on "Add a research topic".

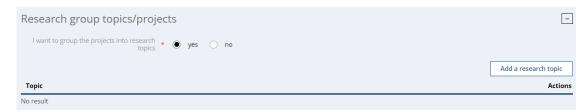

Enter the subject name.

You can also add an image to the subject for display on the website. Proceed as described in section 2.2 Define an image for the group.

#### Editing of a research topic

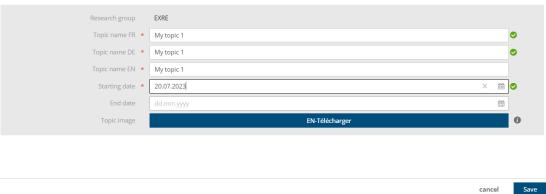

Then click on "Save".

You can now link a project to the subject. Proceed as described in chapter 2.6.1 Linking projects directly to the group to add projects to the subject.

#### Editing of a research topic

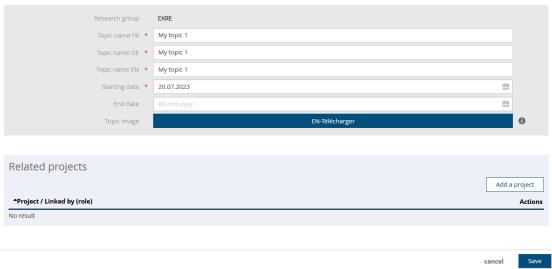

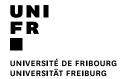

#### 2.6.2.1 Organizing topics for website display

You can use the arrows to change the order in which topics are displayed on the website.

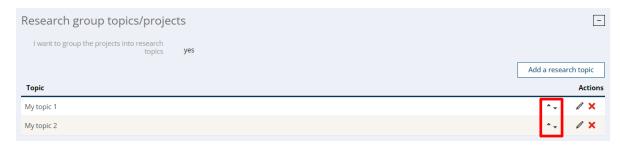

# 2.7 Linking publications to a group

To link publications to a group, open the "Linked publications" panel and click on "Add a publication".

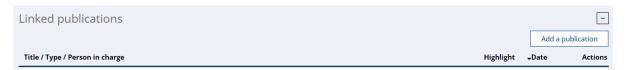

You can link publications that belong only to members of the group.

You can search for publications to link using the search filter, then click on "Search" to display the result.

# Add a publication

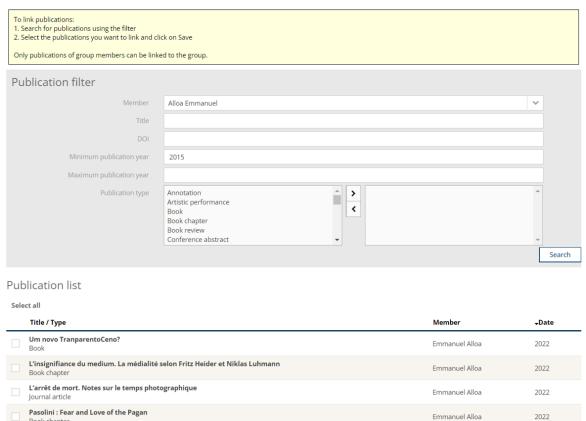

Then select the publication(s) you wish to link and click on "Save".

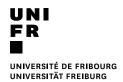

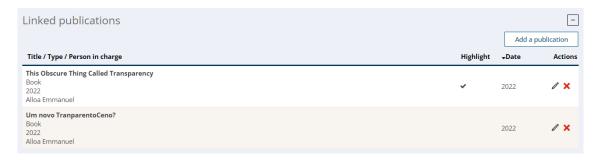

#### 2.7.1 Highlighting publications

It is possible to tag certain group publications to highlight them on the department / institute website.

To do so, click on the pencil of the publication concerned and tick the "Highlight" field.

#### Edition of a publication

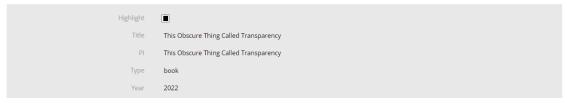

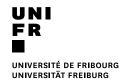

#### 2.7.2 Adding information to a publication

It is possible to add additional information, such as an DOI, an image or a Dataset indicating where the data is stored, to group publications.

To do this, click on the pencil of the publication concerned, fill in the additional fields and save.

#### Edition of a publication

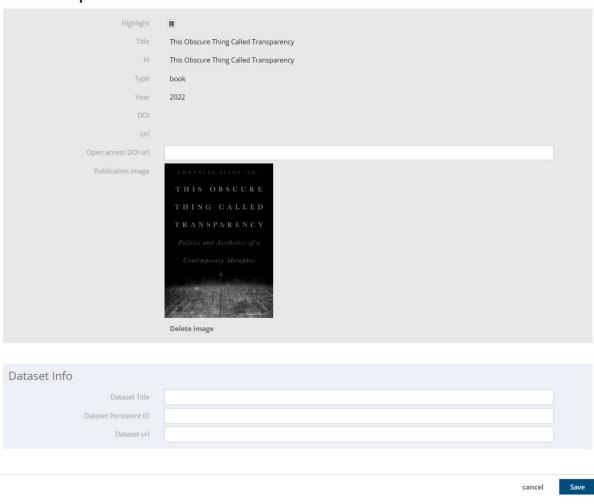

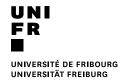

# 2.8 Linking a News or Event channel to a group

You can link news and events entered in the University's News and Calendar modules to the group.

To do this, open the "News & Events" panel and enter the token for the webnews channel and/or the token for the calendar.

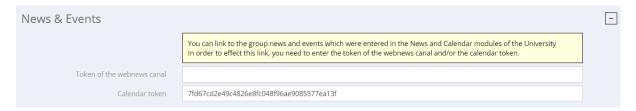

#### 2.9 Adding an administrator to your group

It is possible to add a researcher who could also administer your group.

Open the "Research Group Administrators" panel and click on "Add an administrator".

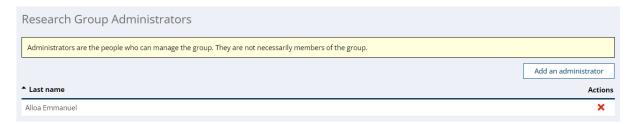

Enter the name of the researcher concerned and click on "Validate".

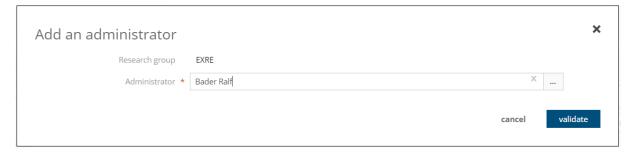

This person will see your group in the "My groups" tab of their "My search activities" screen.

#### 2.10 Exit group details

To exit a group's details and return to the "My search activities" screen, click on the "Validate" button at the top or bottom of the screen.

Do not use the browser's "Back" button!

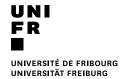

#### Edition of a research group

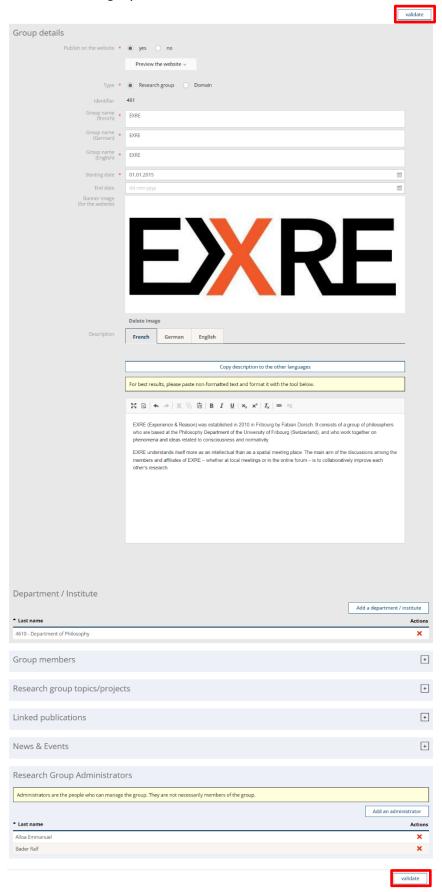

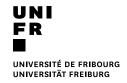

# 2.11 Previewing the group rendering on a website

Before making your group visible on the website, you can preview it in the desired language using the "Preview the website" button.

This action redirects you to a web page, which is not your site, but which allows you to preview the rendering.

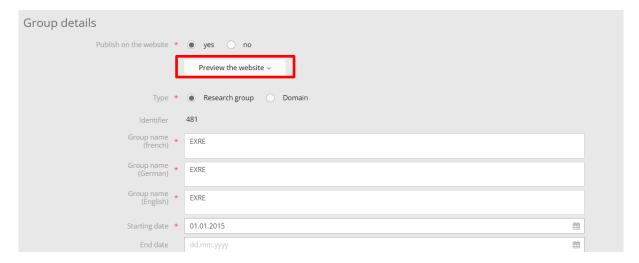

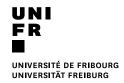

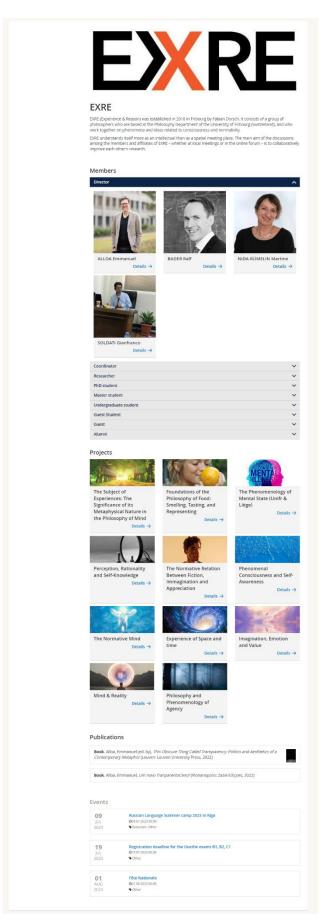

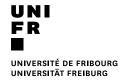

# 2.12 Making a group visible on the website

In order for your group to be displayed on the department or institute website, the WebOffice must have integrated the SIR web module into your department or institute website.

Once the SIR web module has been integrated into your department's or institute's website, for your group to be visible on the site, you need to check "Yes" in the "Published on website" field.

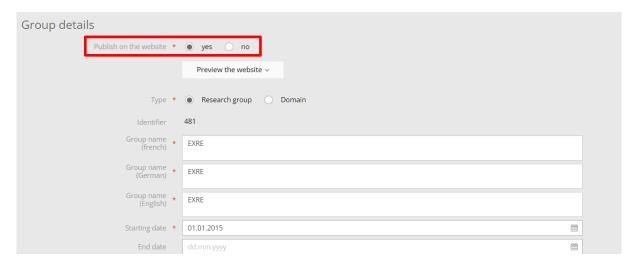

Example of group display on the website:

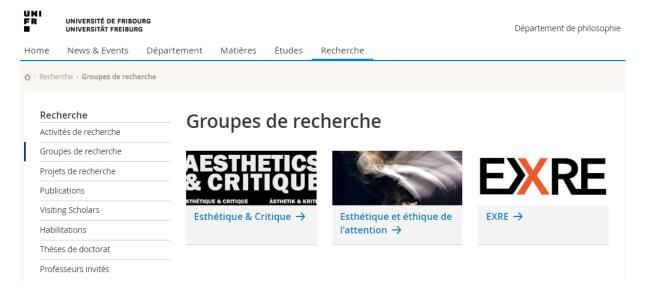

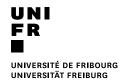

# 3 Adding a "Domain" group

It is possible to use the same functions as for managing search groups to create groupings which are not search groups, and which we have called "Domains".

To do this, when you add a new group, select "Domain" in the "Type" field.

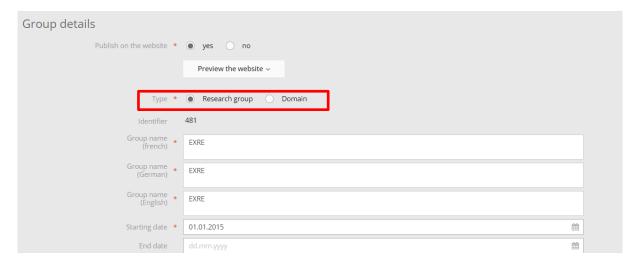

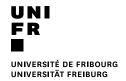

# 4 Research project management

In the "My projects" tab of your "My research activities" screen, your SNSF-funded projects are automatically listed, and you can add to them for an elegant display on the website.

#### My research data

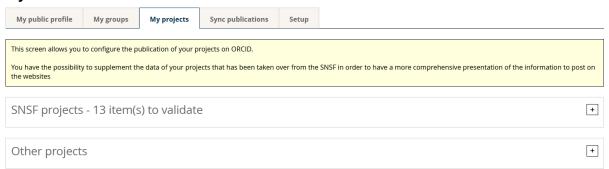

# 4.1 Editing an SNSF project

To add information to one of your SNSF projects, click on the pencil next to the relevant project.

#### My research data

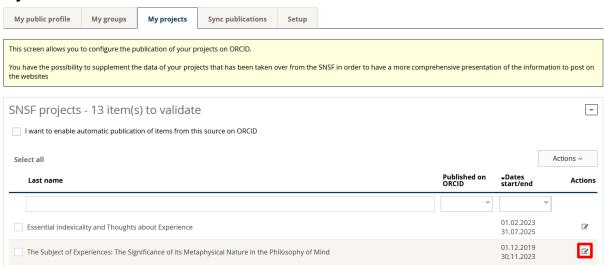

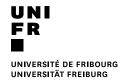

# 4.2 Adding a new project

To add a project, click on the "Actions" button and "Add a research project".

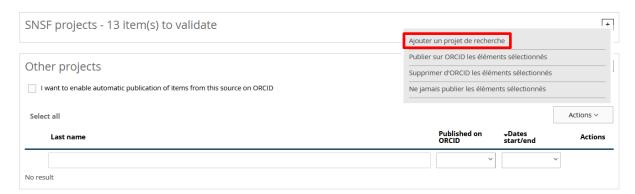

Fill in the basic project information and click on "Save".

#### modifying a research project

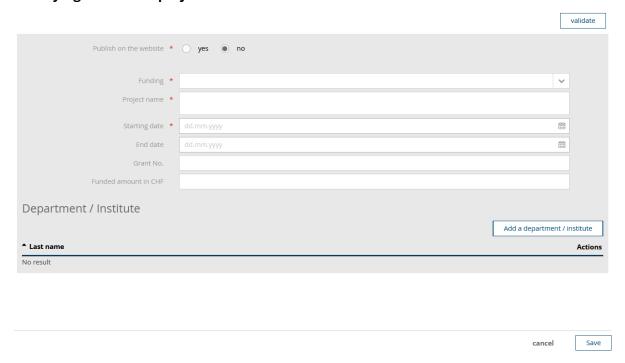

An input mask for further information is displayed. From this point on, information will be saved on the fly.

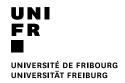

#### modifying a research project

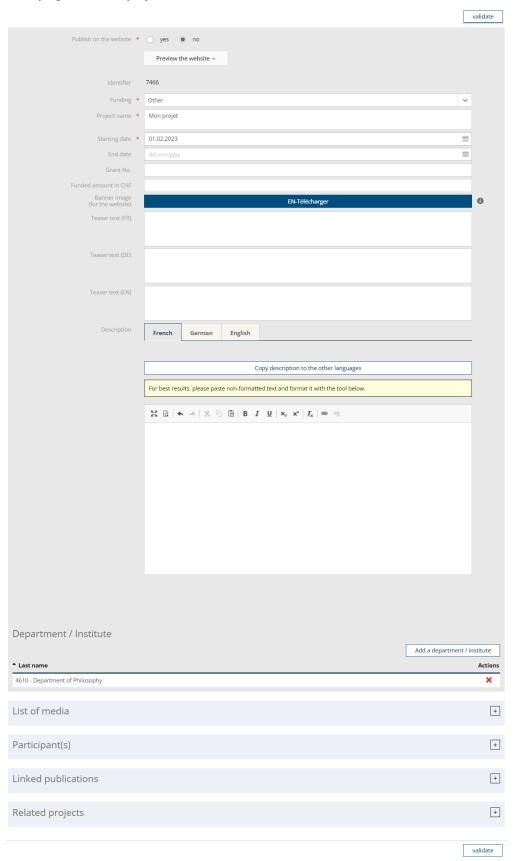

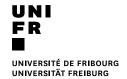

# 4.3 Defining an image for the project

To add an image, click on the "Upload" button in the "Banner image" field.

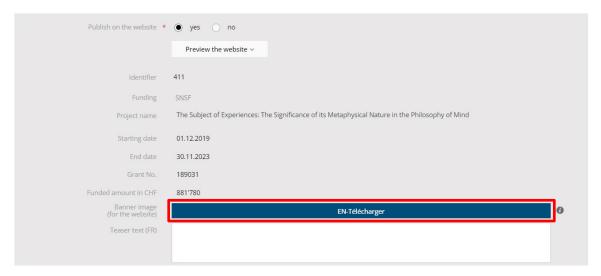

Then proceed as described in chapter 2.2 Defining an image for the group.

# 4.4 Adding a teaser title

You can add a tagline that will be visible on the thumbnail of your project on the website.

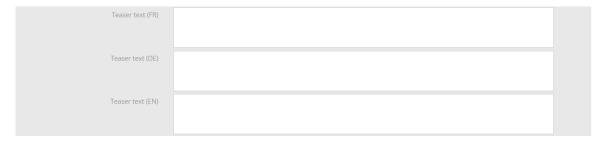

Example of how project thumbnails are displayed on the website:

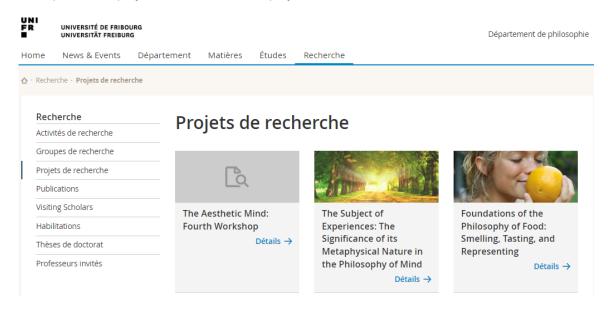

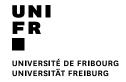

# 4.5 Adding a project description

You can add a description and format it using the buttons above the field.

You can also copy the description into other languages, if, for example, your texts are all in the same language.

For projects taken over from the SNSF, the SNSF description is taken over, but can be updated and formatted for elegant display on the website.

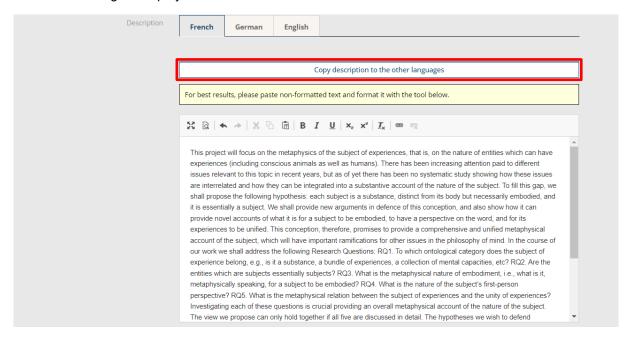

#### 4.6 Adding media to a project

It is possible to add images for a carousel or a video or a link to the project.

To do so, open the "List of media" panel and click on "Add media".

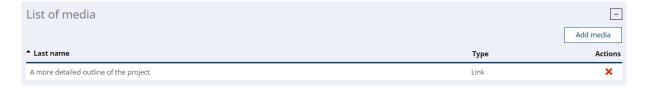

Choose the type of media to add and fill in the required fields.

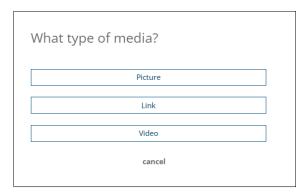

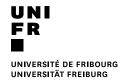

# 4.7 Adding a project collaborator

To add a colalborator to the project, open the "Participants" panel and click on "Add a project collaborator".

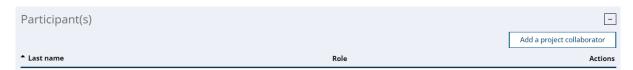

Find out if the person already exists in Unifr by typing in a part of their name and/or a part of their first name.

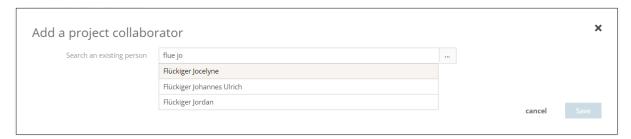

If the person already exists in the system, select him/her, assign a role and a start date in the project.

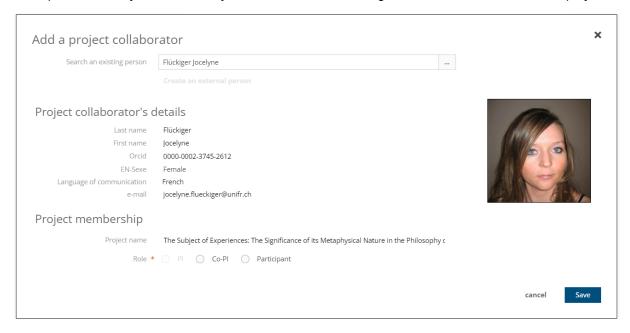

If the person does not exist in the system, click on "Create external person".

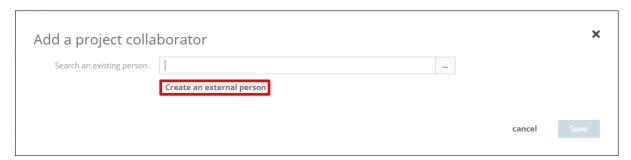

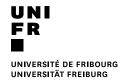

Enter the person's details and click on "Save".

It is possible to add an ORCID to the person in order to subsequently link his or her publications to the project.

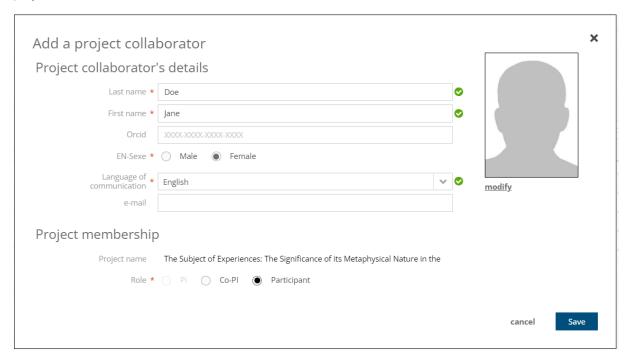

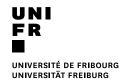

# 4.8 Linking publications to the project

To link publications to the project, open the "Linked publications" panel and click on "Add a publication".

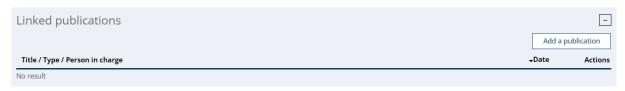

You can link publications belonging only to project participants.

You can search for publications to link using the search filter, then click on "Search" to display the result.

#### Add a publication

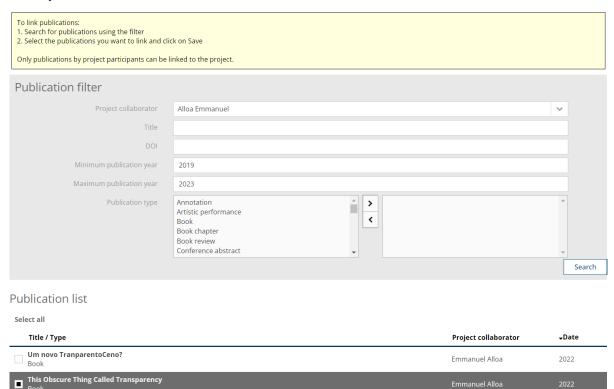

Then select the publication(s) you wish to link and click on "Save".

L'insignifiance du medium. La médialité selon Fritz Heider et Niklas Luhmann

L'arrêt de mort. Notes sur le temps photographique

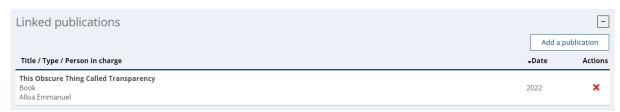

2022

2022

Emmanuel Alloa

Emmanuel Alloa

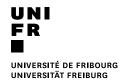

# 4.9 Linking projects to the project

It is possible to link projects to your project. To do so, open the "Related projects" panel and click on "Add a project".

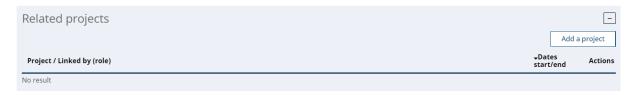

You can **link projects that belong to project participants only**. Please select a participant. You can add search criteria to find the project you want to link. Click on "Search" to display projects according to your criteria.

#### Add a project

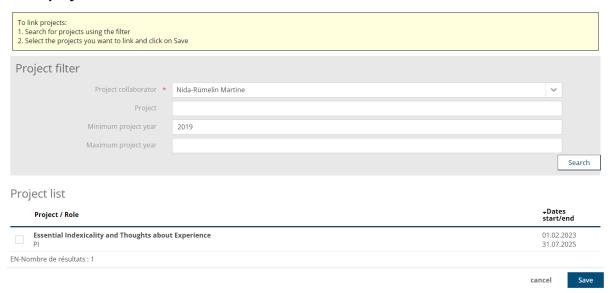

Select the project(s) to be linked and click on "Save".

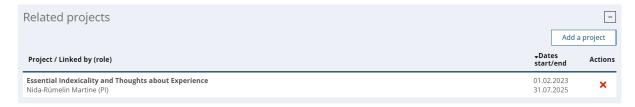

#### 4.10 Exit project details

To exit project details and return to the "My research activities" screen, click on the "Validate" button at the top or bottom of the screen.

Do not use the browser's "Back" button!

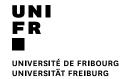

#### modifying a research project

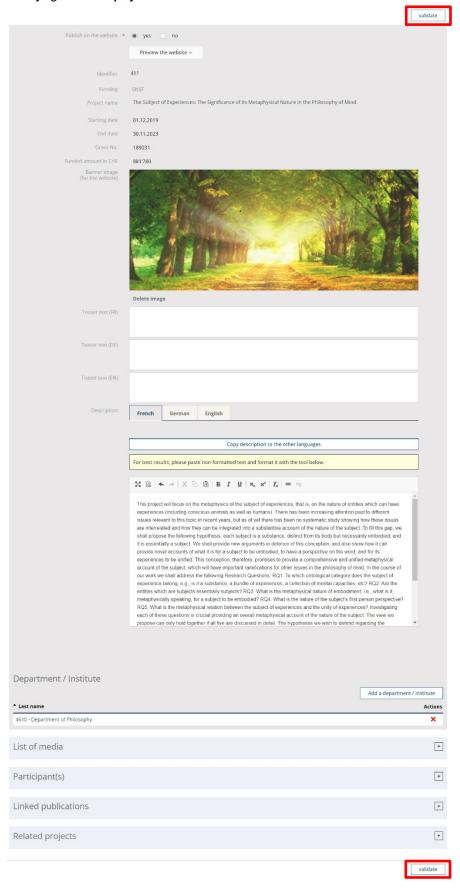

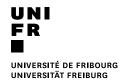

# 4.11 Preview project rendering on a website

Before making your project visible on the website, you can preview it in the desired language using the "Preview the website" button.

This redirects you to a web page, which is not your site, but which allows you to preview the rendering.

#### modifying a research project

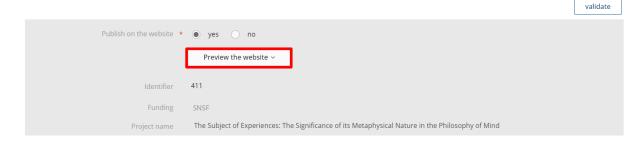

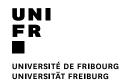

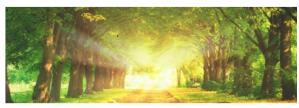

# The Subject of Experiences: The Significance of its Metaphysical Nature in the Philosophy of Mind

This project will focus on the metaphysics of the subject of experiences, that is, on the nature of entities which can have experiences (including conscious animals as well as humans). There has been increasing attention paid to different issues relevant to this topic in recent years, but as of yet there has been in systematic study showing how these issues are interrelated and how they can be integrated into a substantive account of the nature of the subject. To fill this gap, we shall propose the following hypothesis: each subject is a substance, distinct from its body but necessarily embodied, and it is essentially a subject. We shall provide new arguments in defence of this conception, and also show how it can provide novel accounts of what it is for a subject to be embodied, to have a perspective on the word, and for its experiences to be unified. This conception, therefore, promises to provide a comprehensive and unified metaphysical account of the subject, which will have important ramifications for other issues in the philosophy of mind. In the course of our work we shall address the following Research Questions; RQ1. To which ontological category does the subject of experience belong, e.g., is it a substance, a bundle of experiences a collection of mental capacities, etc? RQ2. Are the entities which are subjects essentially subjects? RQ3. What is the metaphysical nature of the subjects first-person perspective? RQ5. What is the metaphysical relation between the subject of experiences and the unity of experiences? Investigating each of these questions is crucial providing an overall metaphysical account of the nature of the subject. The view we propose can only hold together if all three are discussed in detail. The hypotheses we wish to defend regarding the research questions are as follows: the subject is a substance (RQ1) and each subject is essentially a subject (RQ2). A subject to be a mergent individual (RQ3). We shall distinguish several different senses in which a subject to a perspective and mi

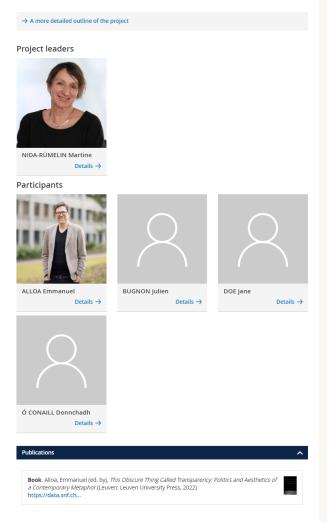

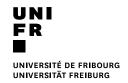

# 4.12 Making a project visible on the website

In order for your project to be displayed on the department or institute website, the WebOffice must have integrated the SIR web module into your department or institute website.

Once the SIR web module has been integrated into your department or institute's website, for your project to be visible on the site, you need to tick "Yes" in the "Published on the website" field.

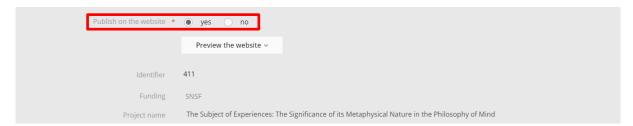